**Giblib** 試用連結網址**: watch.giblib.com/access.**

示範畫面 **1:**輸入 **email** 註冊

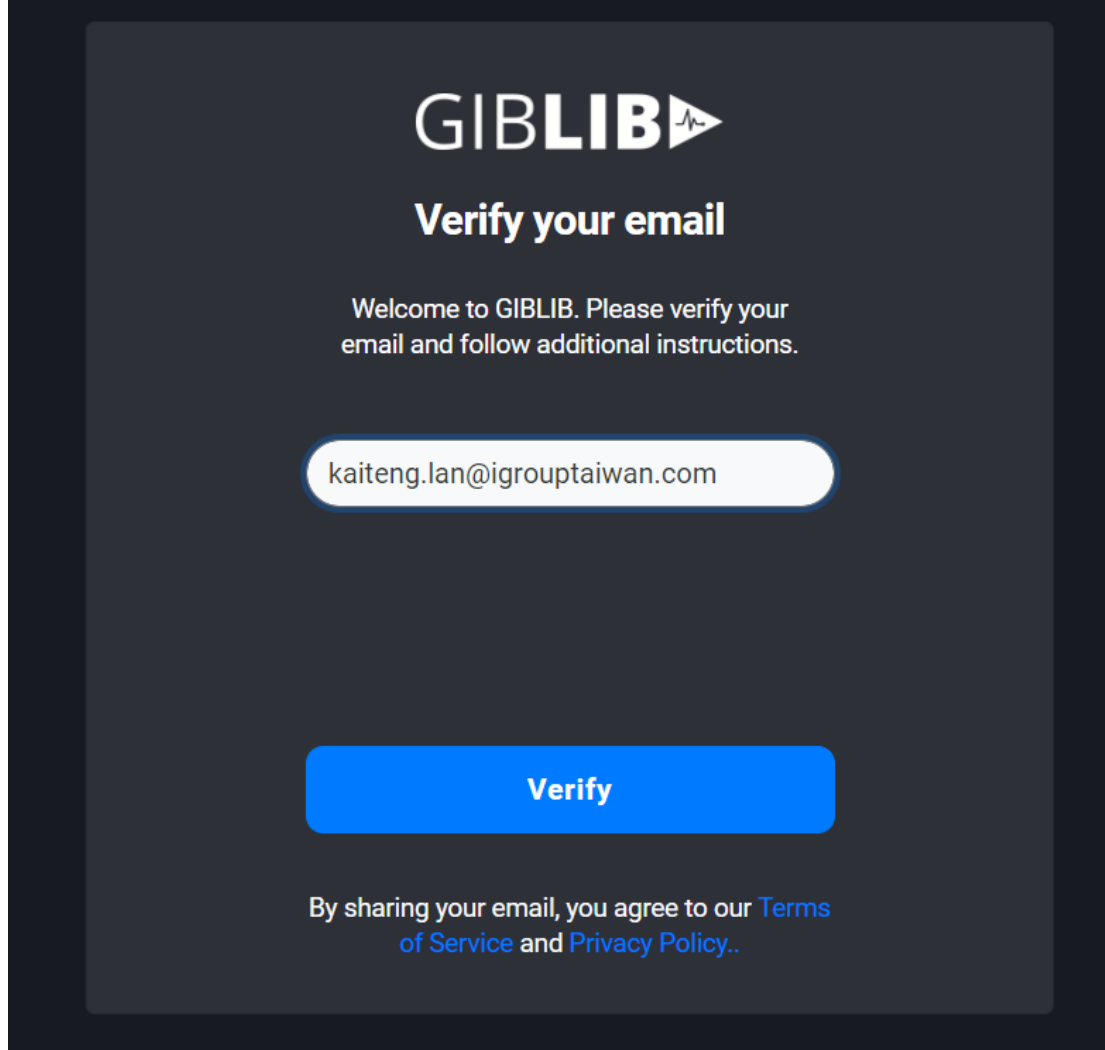

## 示範畫面 **2:**請輸入高雄長庚醫院試用 **code: KaohisungChangGung2021F**

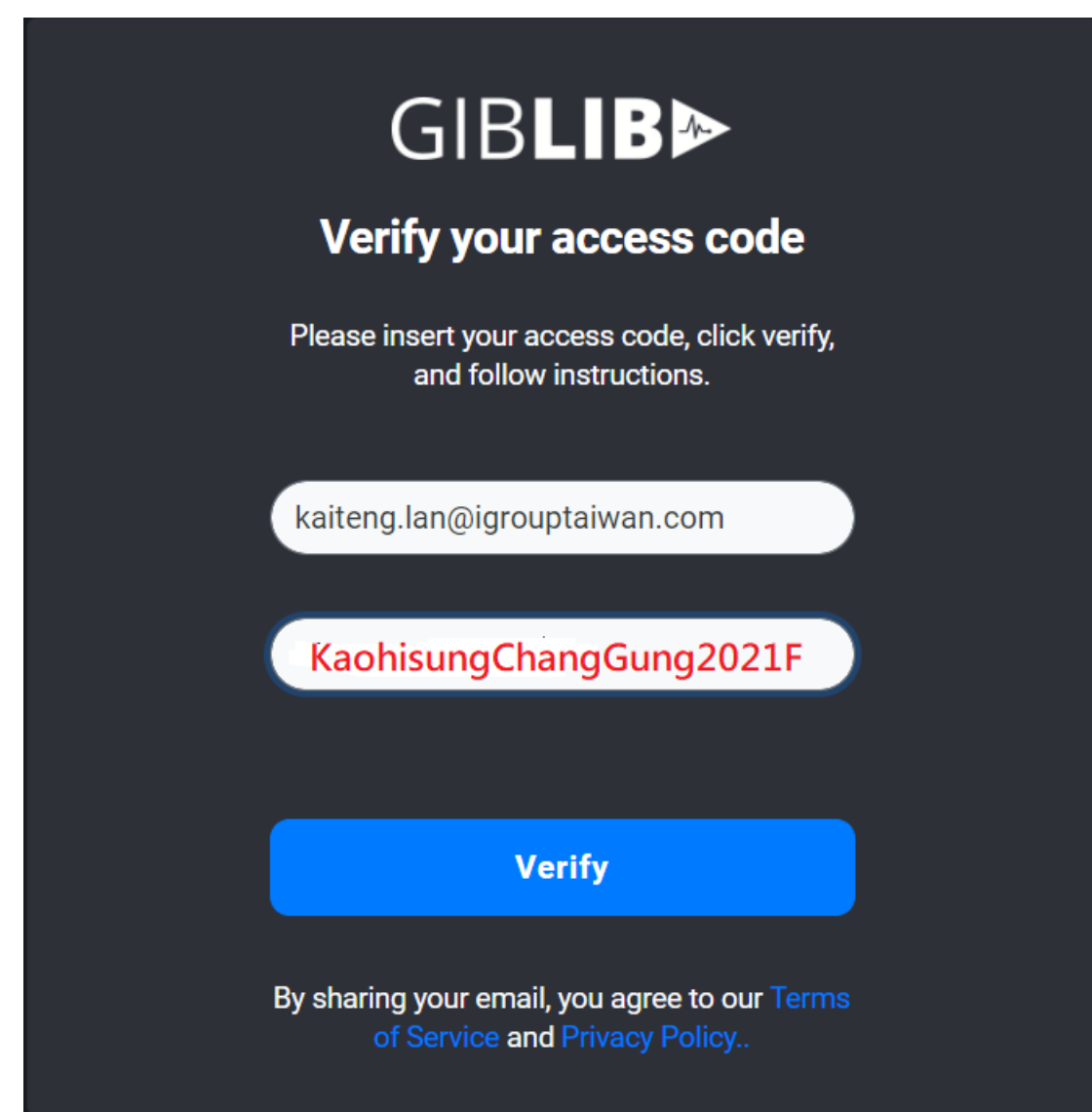

示範畫面 **3:**認證成功後會出現**"Access Code Verified. Please Contiue"**

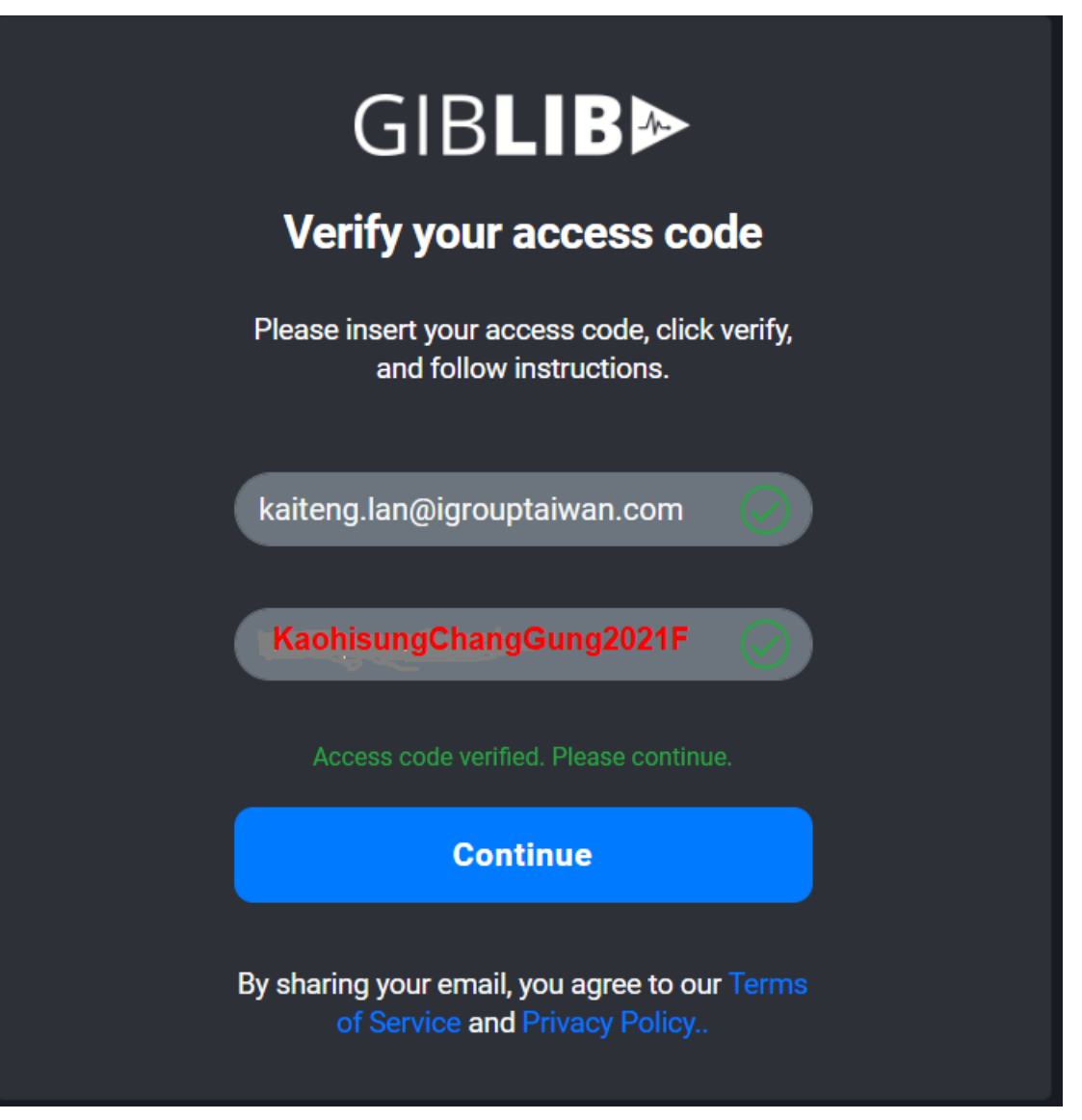

## 示範畫面 **4:** 請依照實際資料填寫

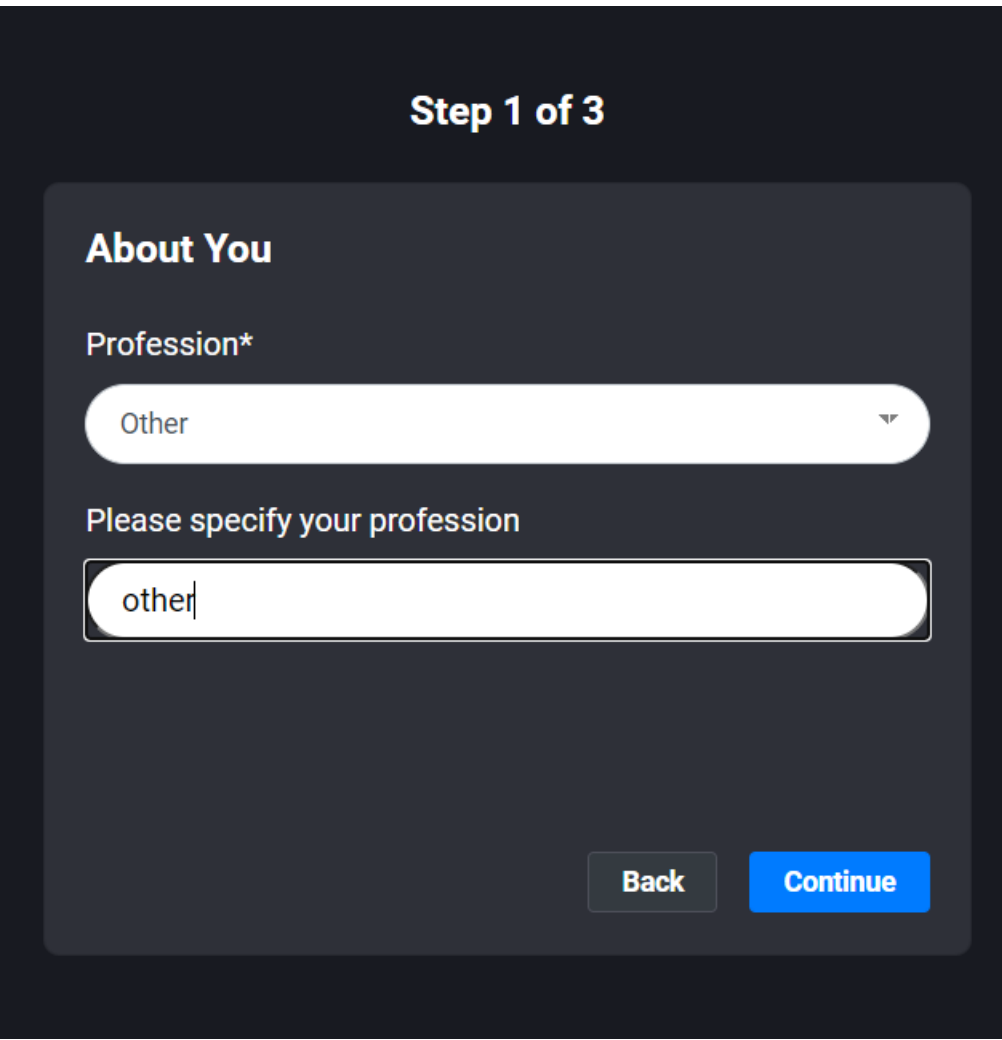

示範畫面 **5:**填寫姓名基本資料,設定密碼**(**最少 **8** 個字元**)**

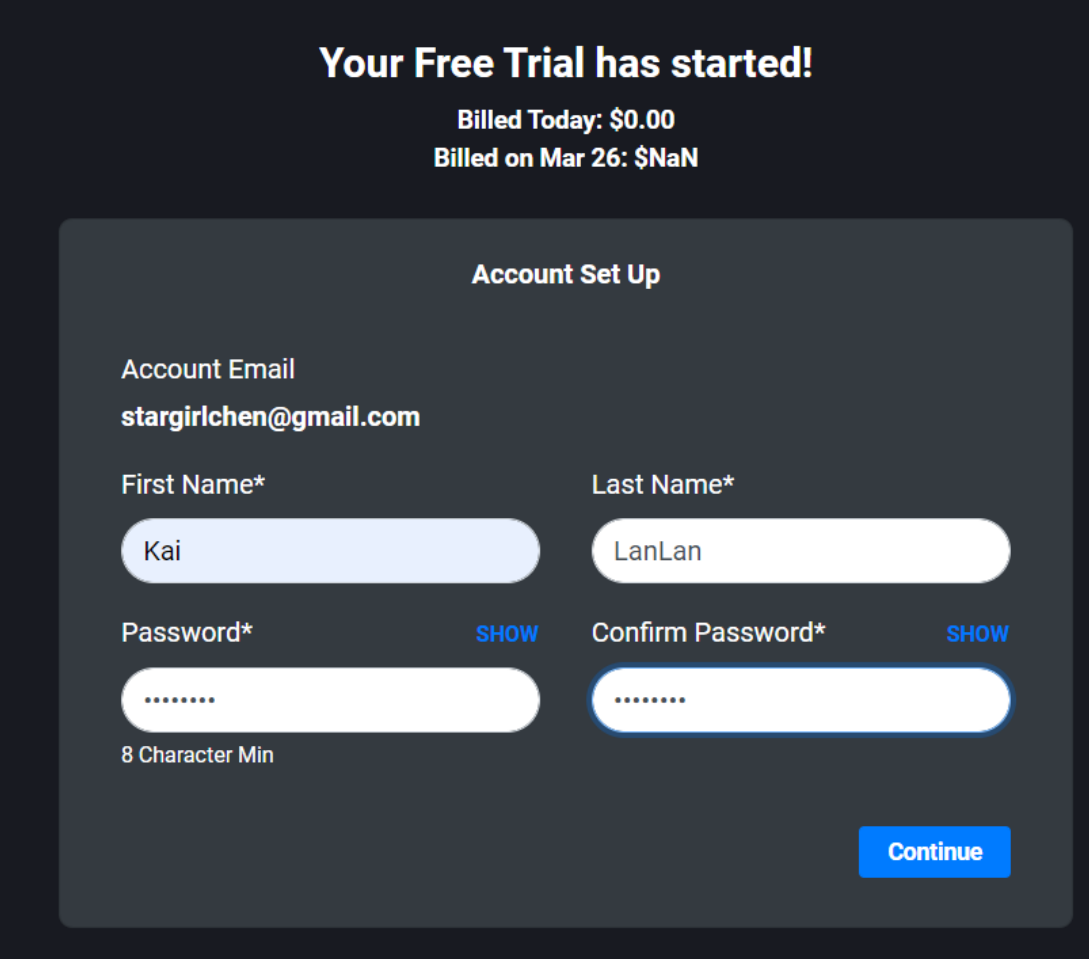

示範畫面 **6:**選擇機構名稱,若不在內選範圍內,請選擇**"I don't see my institution"**, 並再接著建立所屬機構的名稱。

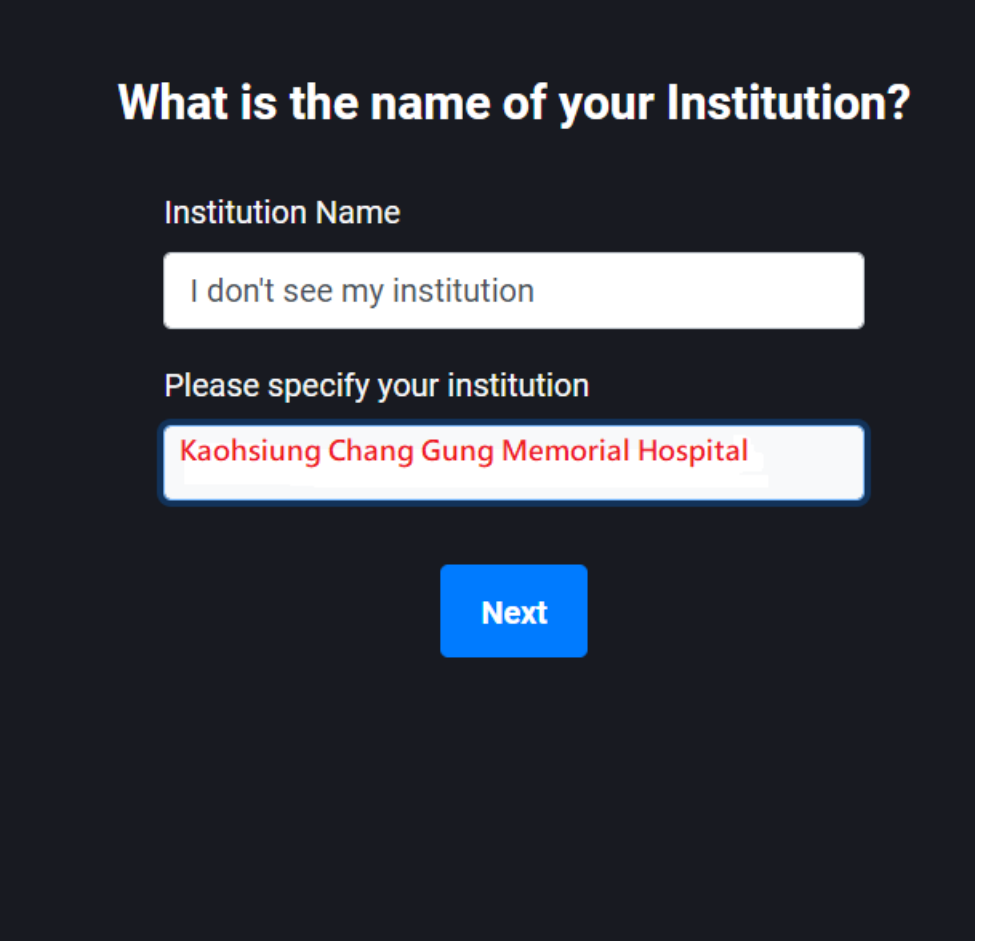

示範畫面 **7:**選擇有興趣的主題 **(**可複選**)**

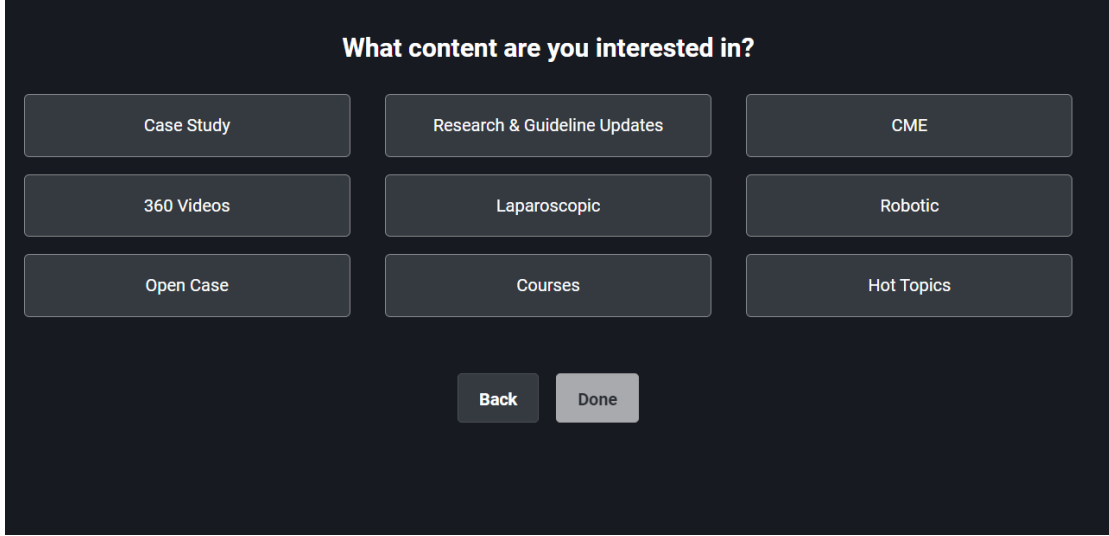

## 示範畫面 **8:**可以成功使用 **Giblib** 了。

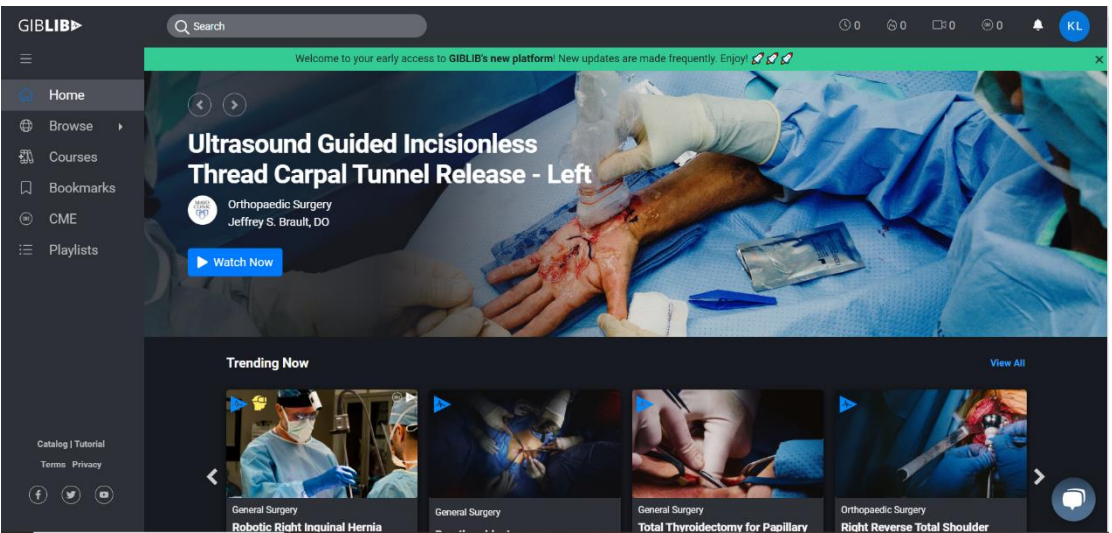